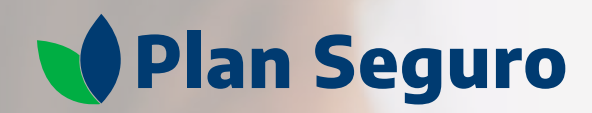

# **Videoconsultas**

Guía de apoyo

### **Videoconsultas sin costo adicional** Un gran beneficio para ti

Con **Plan Seguro** tienes acceso a consultas con médicos generales, psicólogos y nutriólogos por medio de videollamada o chat en vivo, quienes te brindan:

**¡**

 $\heartsuit$  Asesoría médica y diagnóstico

- $\odot$  Indicaciones terapéuticas
- $\mathcal G$  Receta de medicamentos

Este beneficio está disponible para el contratante asegurado de la póliza, así como a 3 personas adicionales a las que quiera compartir el beneficio.

**Puedes recibir los medicamentos en tu domicilio (este servicio tiene un costo extra a cubrir por el asegurado).**

Para saber si cuentas con este beneficio, consulta las Condiciones Generales del plan de salud contratado.

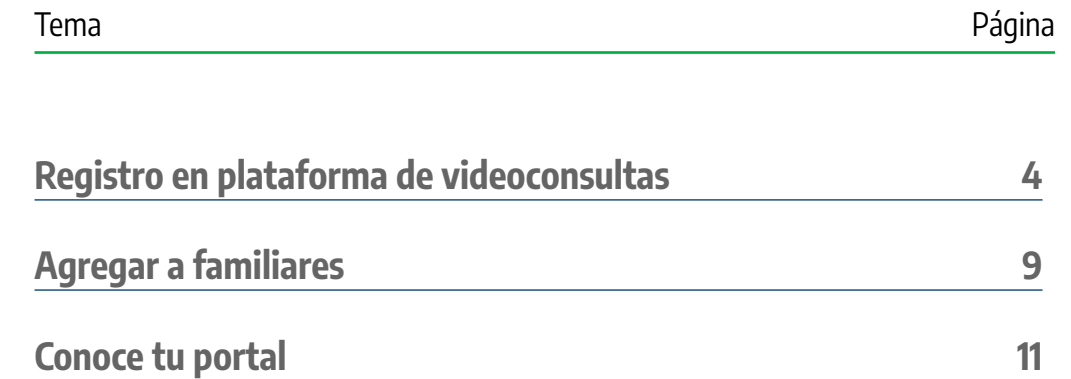

<span id="page-2-0"></span>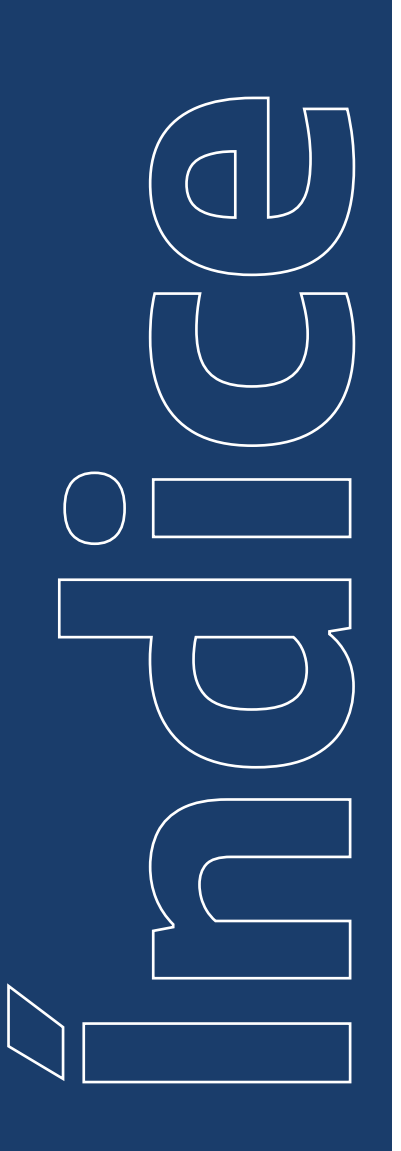

**1**

# <span id="page-3-0"></span>**Registro en plataforma de Videoconsultas**

Ingresa a nuestra página web **www.planseguro.com.mx** y haz clic en el botón de **Videoconsultas**.

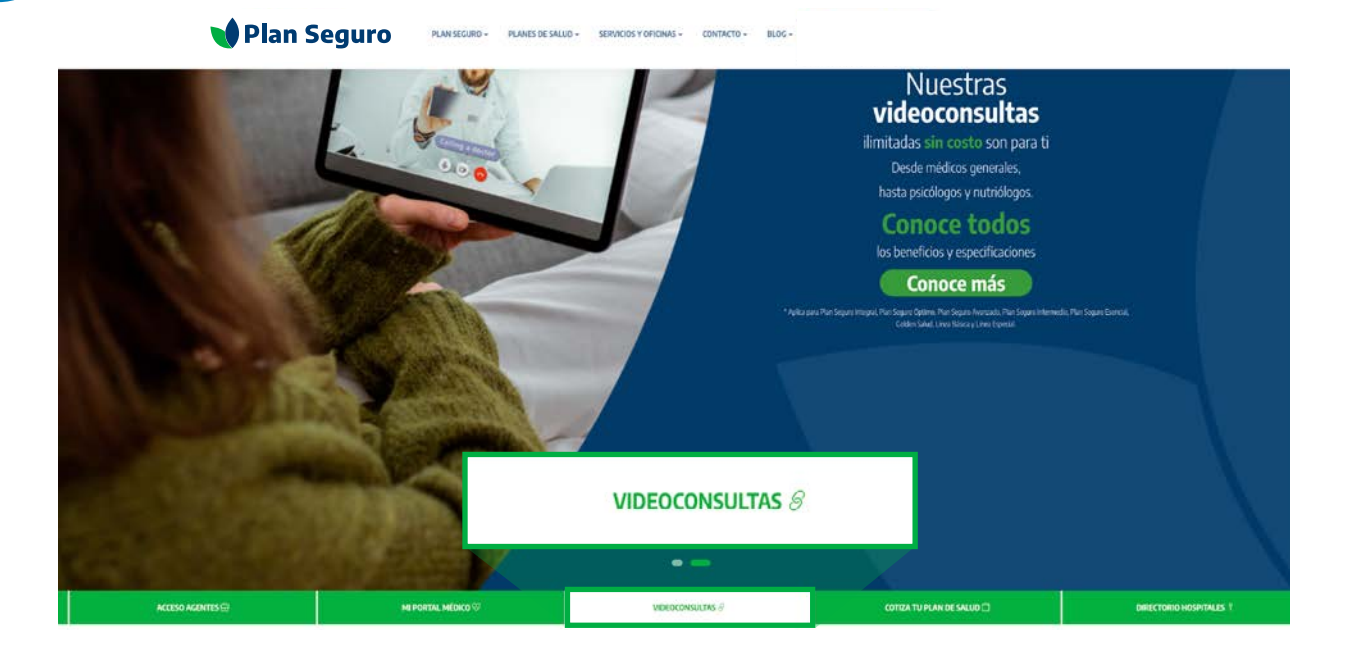

**2**

En la ventana que se abre elige **Aún no soy usuario**. Después debes llenar tu información de prerregistro. Al terminar, acepta la política de privacidad y haz clic en **Continuar**.

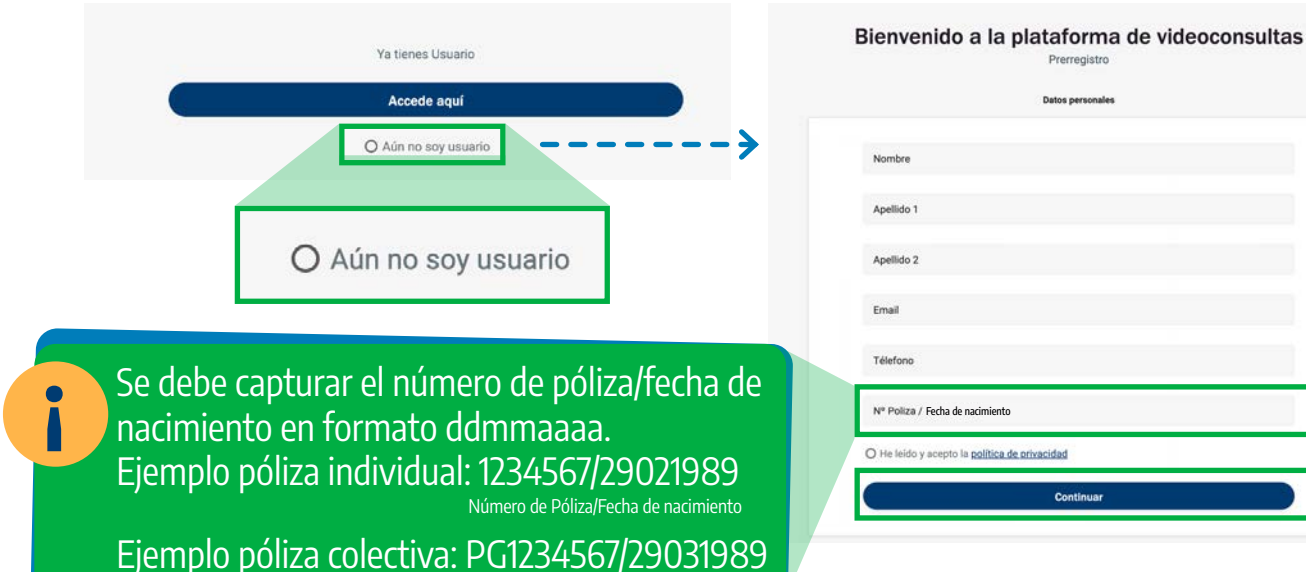

Número de Póliza/Fecha de nacimiento

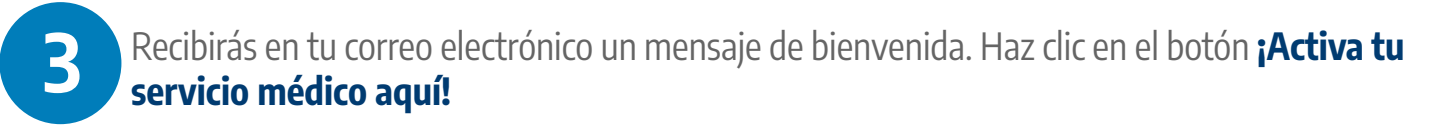

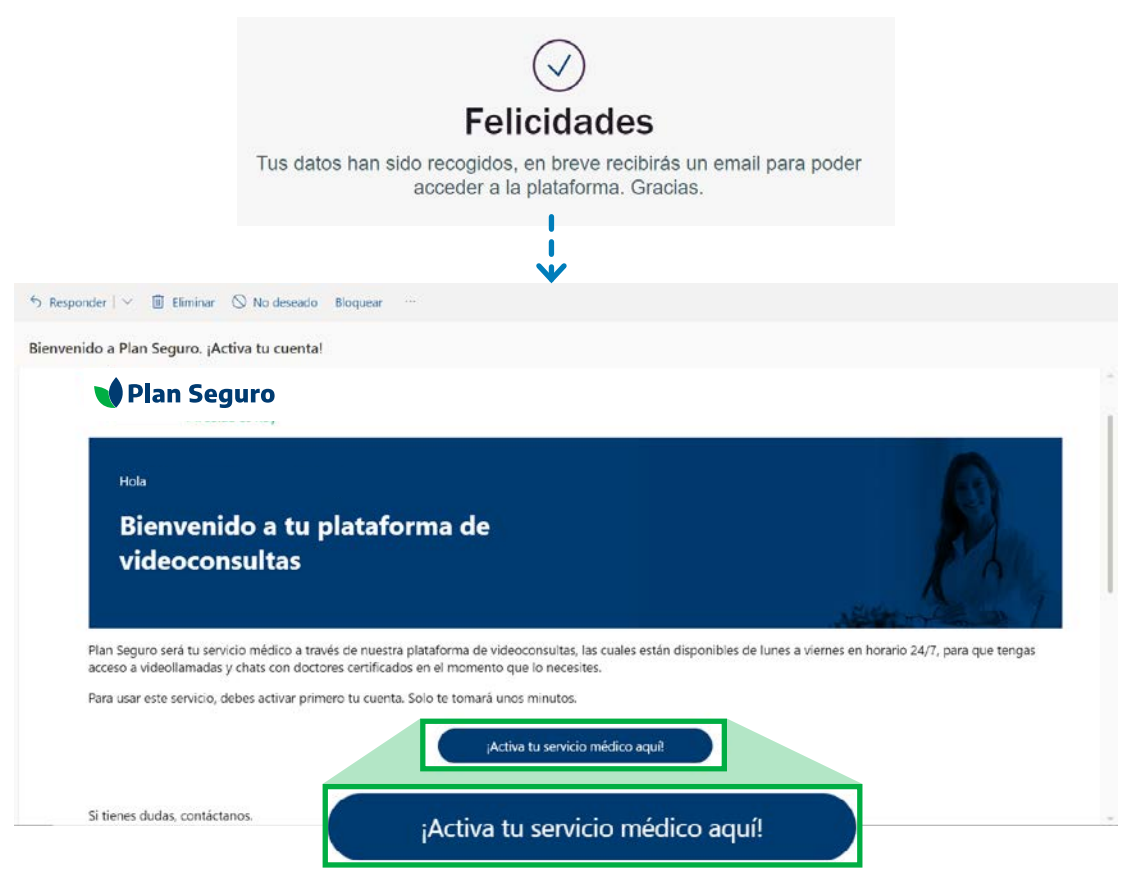

**4**

En la pantalla aparecen los términos y condiciones de la plataforma. Selecciona la casilla y haz clic en el botón **Aceptar**.

#### **M** Plan Seguro

#### Términos y condiciones del cliente

Ever Health S.A.P.I de C.V. (en adelante, "Ever Health") es una empresa constituida bajo las leyes mexicanas de los Estados Unidos Mexicanos. Por este medio le informamos que los siguientes términos y condiciones le son aplicables por el simple acceso o uso de la aplicación o la página electrónica que integran la plataforma electrónica denominada www.everhealth.es ("en adelante como la "la Plataforma"), por lo que al aceptar los mismos, manifiesta su consentimiento expreso para obligarse en todas y cada una de sus disposiciones

Usted está accediendo al servicio de teleasistencia\* que será proporciona por personal de salud y médico de Ever Health. Recuerde que esta plataforma no está indicada ni diseñada para sustituir una atención médica, ni resolver emergencias ni urgencias médicas, por lo que le recomendamos acudir a su médico y le solicitamos que, si sufre una emergencia o urgencia, no utilice este sitio web, y diríjase a un centro de salud u hospital de inmediato o llame al número de emergencias sanitarias (911)

\*Teleasistencia: para los efectos de estos términos y condiciones se refiere a la asistencia/orientación en salud que recibirán los clientes/usuarios al acceder a la Plataforma, la cual se limitará a lo siguiente:

Entiendo y acepto los términos y condiciones de uso del servicio

Entiendo y acepto los términos y condiciones de uso del servicio

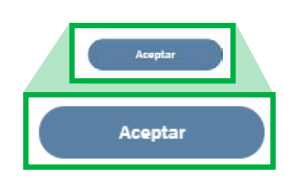

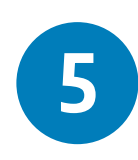

Completa tu información y crea una contraseña para concretar tu registro en la plataforma. Haz clic en **Guardar**.

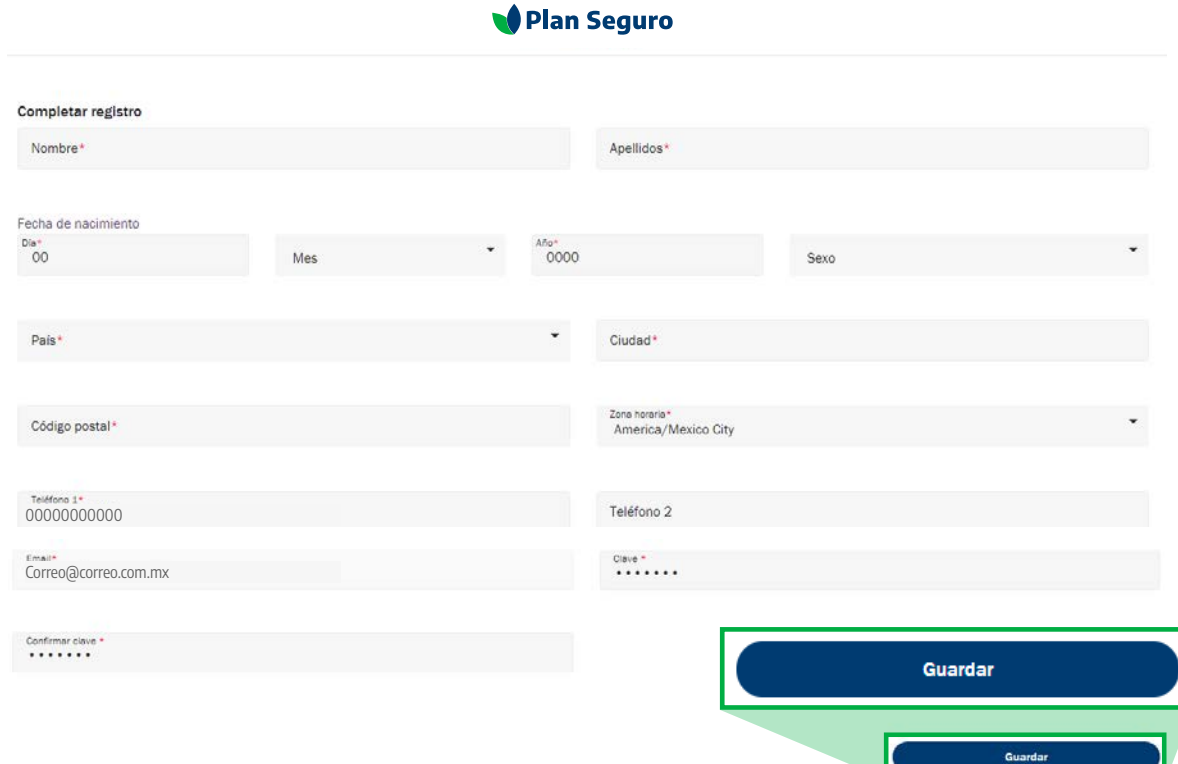

**6**

A continuación, aparece un mensaje indicándote que tu registro está completo y que puedes iniciar sesión. **Al hacer clic en la X automáticamente se abrirá el login de la plataforma de Videoconsultas.**

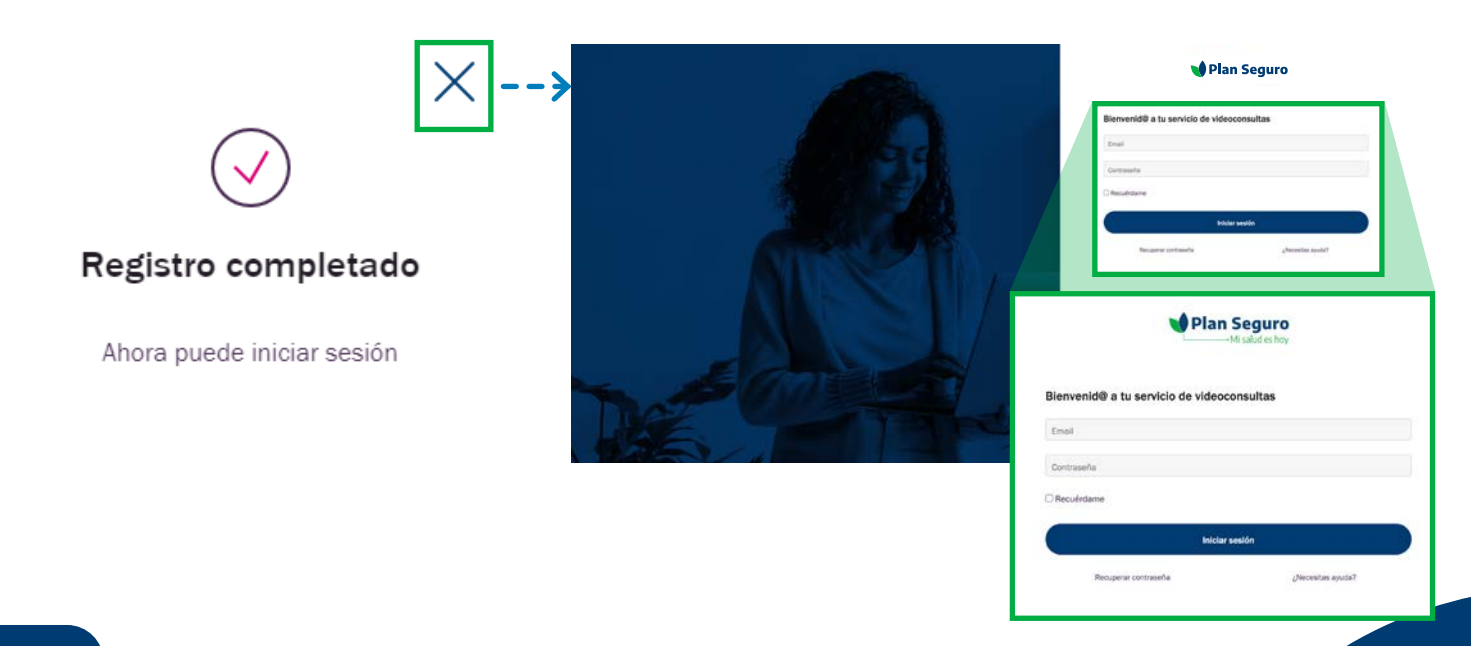

Si por algún motivo perdiste u olvidaste tu contraseña, puedes hacer clic en la opción **7 Recuperar contraseña**.

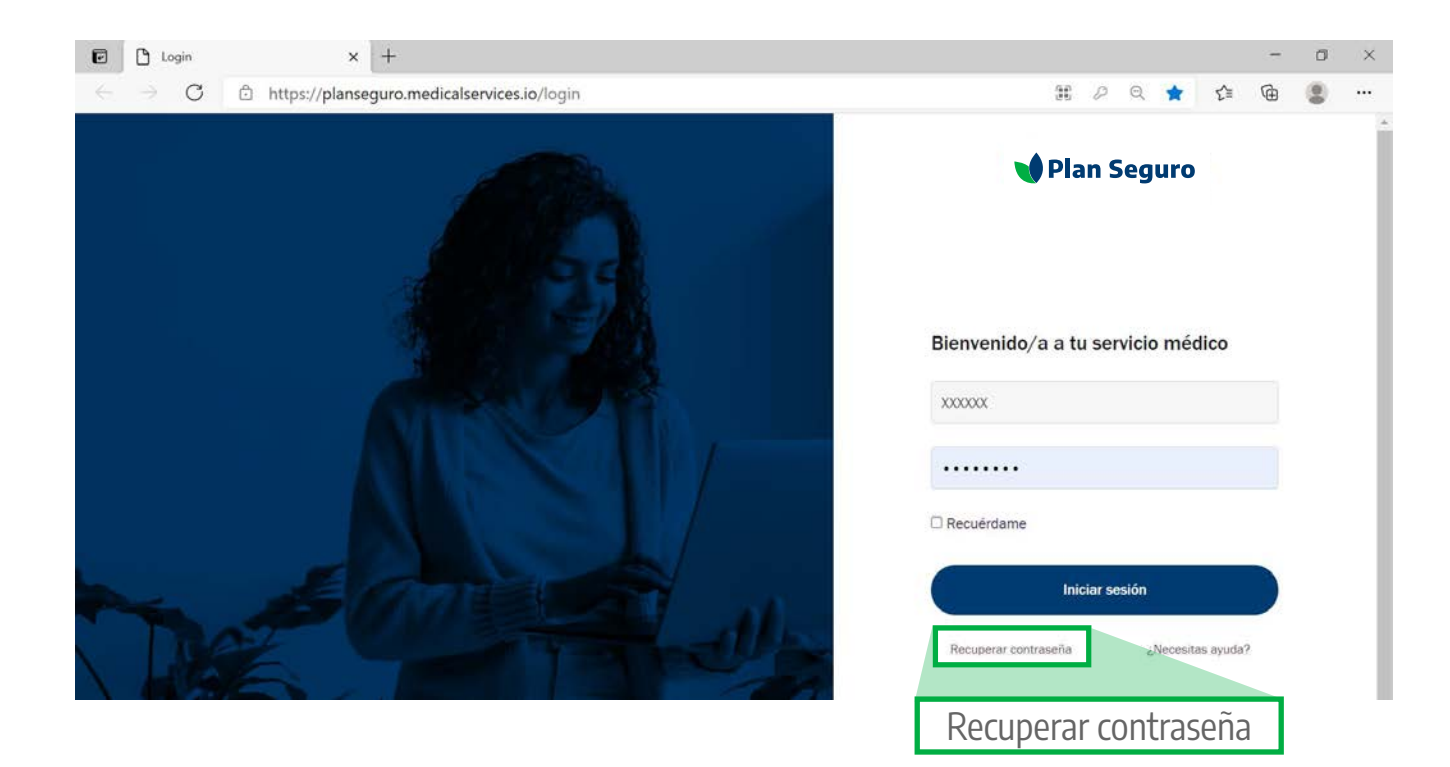

**8**

El primer paso que debes realizar antes de solicitar una videoconsulta es llenar tu historia clínica. Estos datos ayudan a los médicos para conocer un poco más sobre tu estado de salud y brindarte un diagnóstico más preciso. Haz clic en **Historia clínica**.

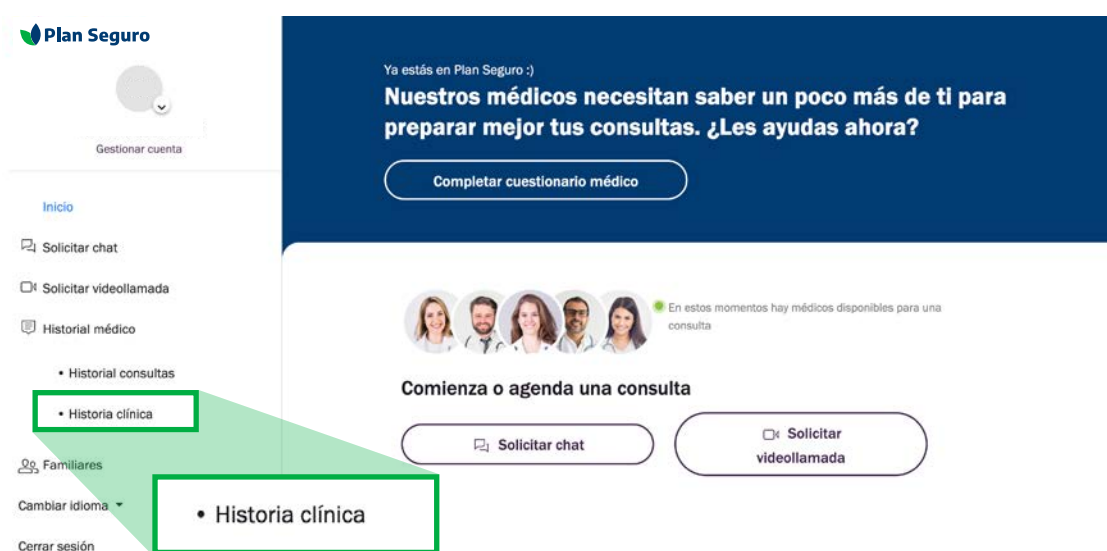

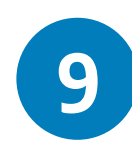

Haz clic en **Datos generales** captura la información que se te pide, y ve contestando cada una de las preguntas que aparecen y haz clic en el botón **Guardar y continuar**. Si no conoces algunos de estos datos, no te preocupes, puedes omitirlos y llenarlos después. Al terminar aparecerá un mensaje indicándote que culminaste tu historial.

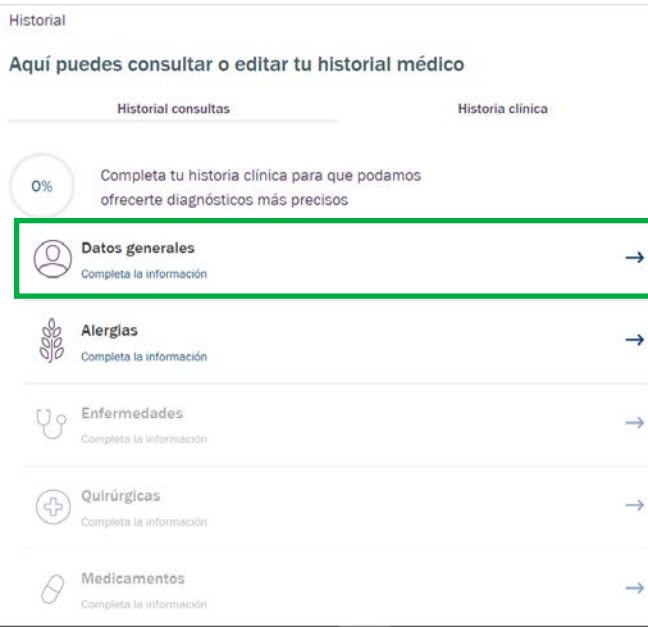

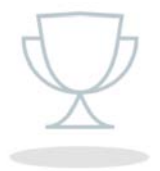

#### ¡Has completado tu historial!

Ahora el doctor puede pasar consulta de manera mucho más eficaz.

Recuerda que puedes editar tus datos siempre que lo consideres oportuno.

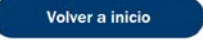

**1**

# <span id="page-8-0"></span>**Agregar a familiares**

Como parte de este beneficio de Plan Seguro puedes incluir hasta a 3 personas adicionales para que puedan acceder al servicio de videoconsultas. Para agregarlos, haz clic en la opción Familiares y luego en el botón **Añadir familiar**.

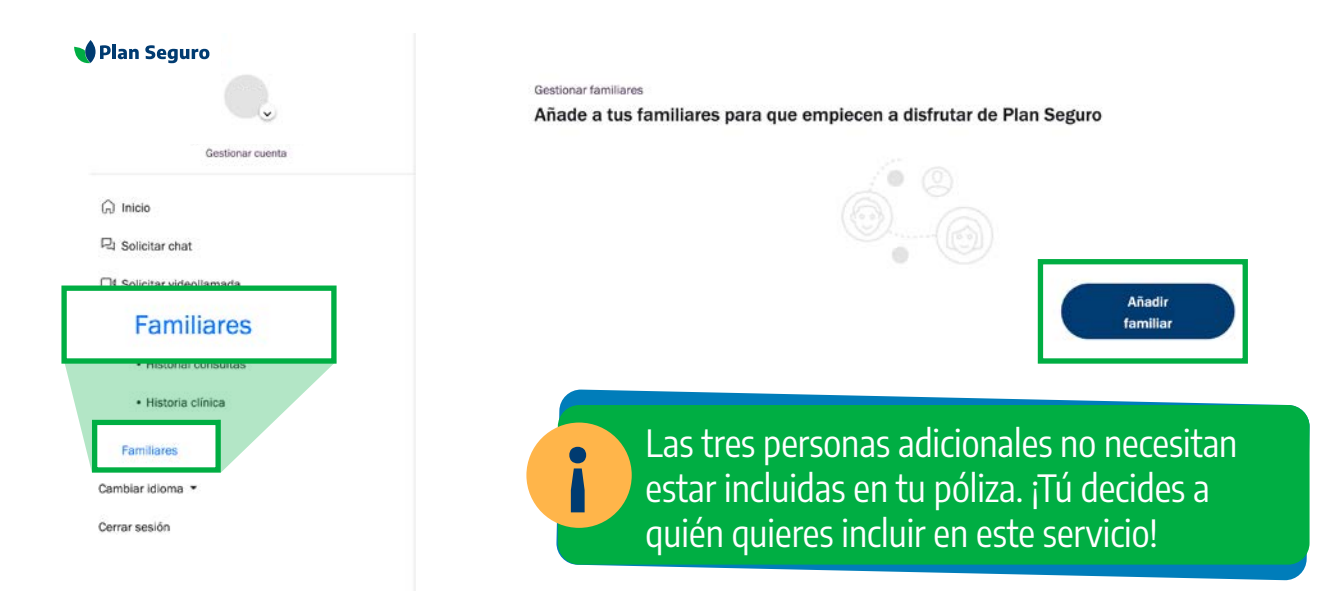

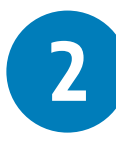

Captura la información completa de la persona a incluir y haz clic en el botón **Guardar**. Aparecerá un mensaje de confirmación y le llegará un correo electrónico a esta persona para que complete su perfil (revisar página 5 y 6). Haz clic en "Agregar otro familiar" si deseas agregar a alguien más o elige "Ir a inicio" para salir.

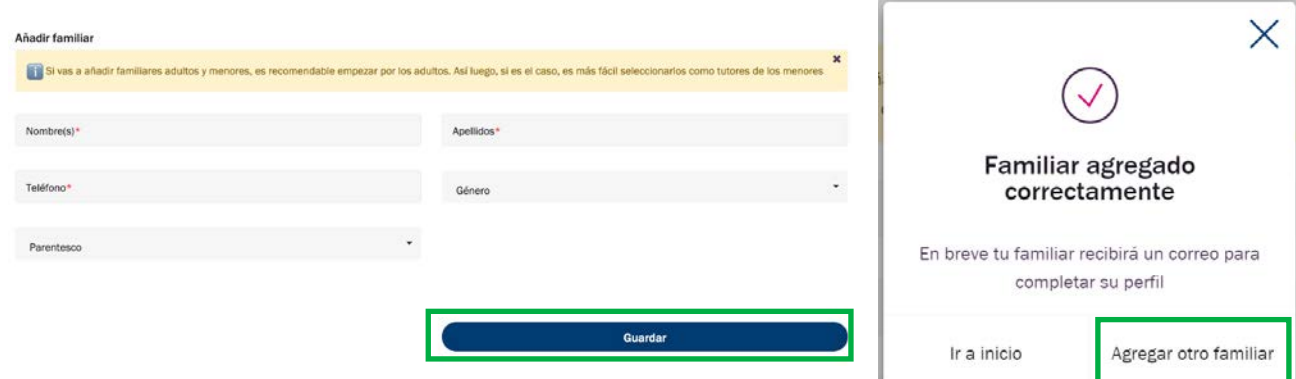

#### **[Índice](#page-2-0)**

**3**

Cuando las personas adicionales hayan completado su registro, aparecerán en la sección de Familiares. Asimismo, ellos podrán acceder al portal de videoconsultas y solicitar su atención. En el caso de menores de edad, tú serás quien debe agendar sus consultas.

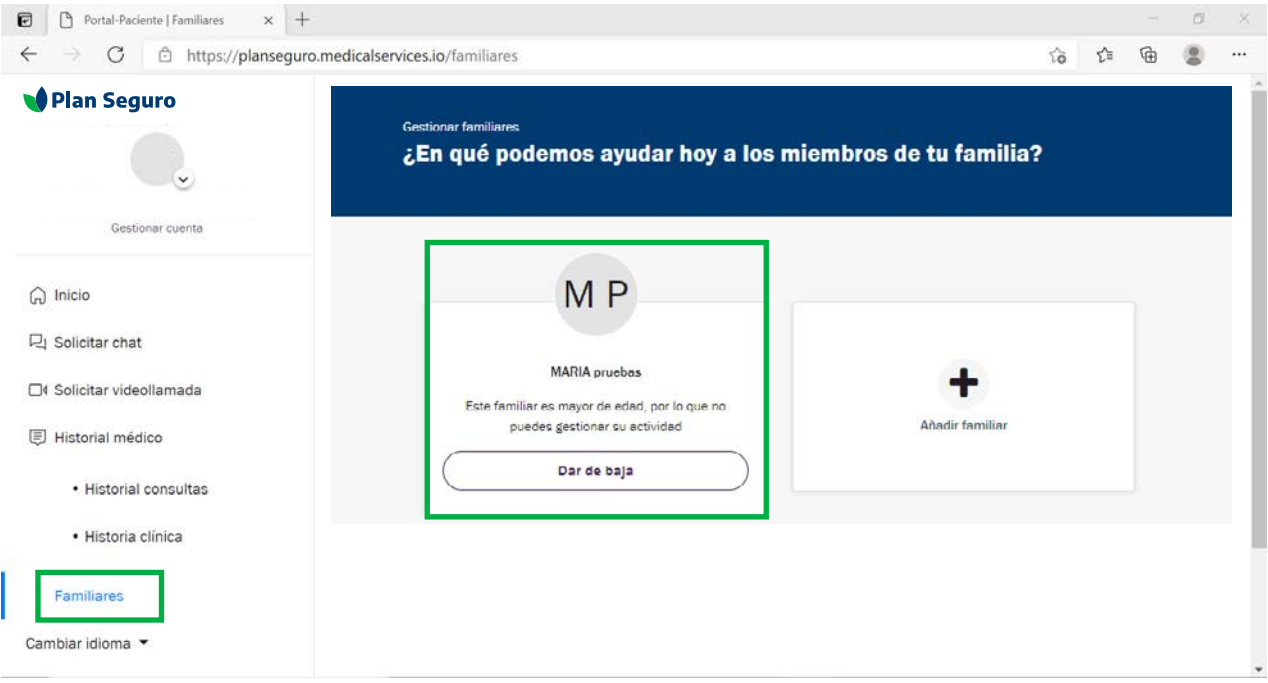

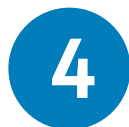

Para agendar las consultas del menor de edad que agregaste, debes salir de tu perfil e iniciar sesión de nuevo. **Al ingresar aparecerá la opción de utilizar tu perfil o el del menor de edad**; elige el del menor de edad y agenda su consulta siguiendo los mismos pasos que ya te describimos para videoconsulta o chat.

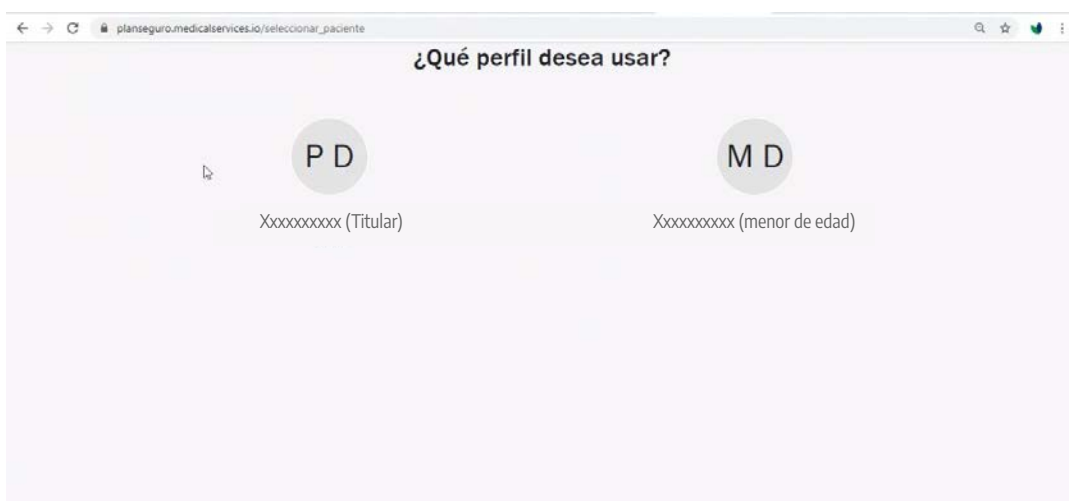

# <span id="page-10-0"></span>**Conoce tu portal**

En el menú principal **tienes la opción de solicitar una consulta por chat o por videollamada**. En caso de que el médico no se encuentre disponible o que requieras tener la consulta en otro momento, tienes la opción de programarla en la fecha y horario que prefieras. Asimismo, en el menú del lado izquierdo tienes acceso a tu historial médico, en caso que requieras completar o modificar algún dato.

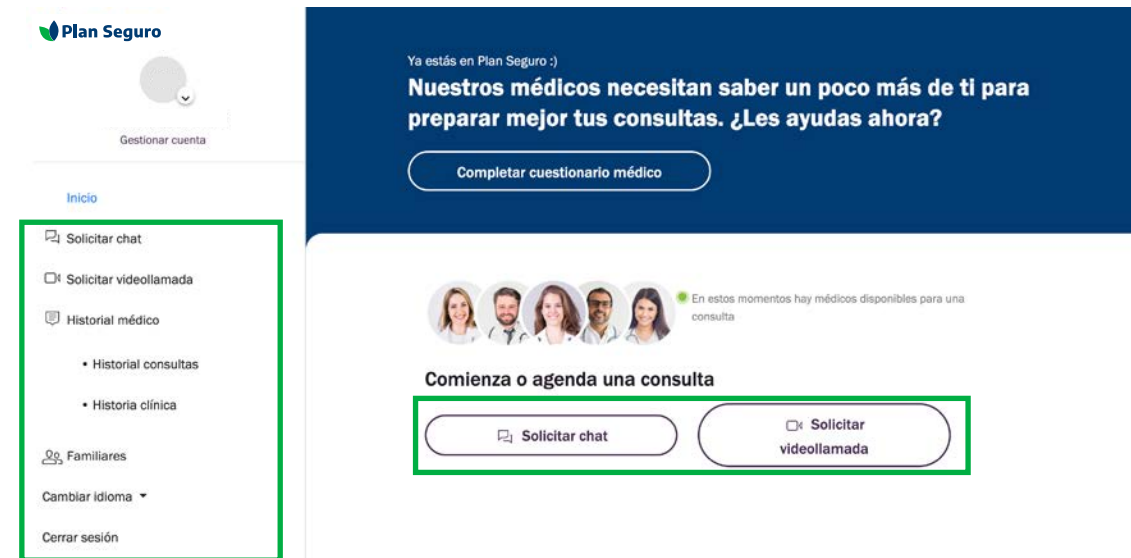

#### **Horarios de Atención**

**La atención con médico general se brinda** de manera ininterrumpida, las 24 horas del día, los 365 días del año, incluyendo días festivos y no laborables.

Los servicios de **atención psicológica y nutricional** son en un horario de 9:00 a 17:00 horas, excepto días festivos.

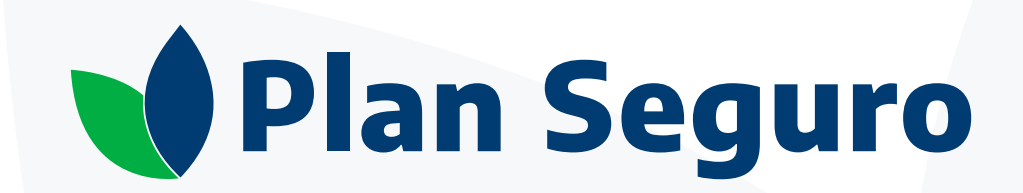

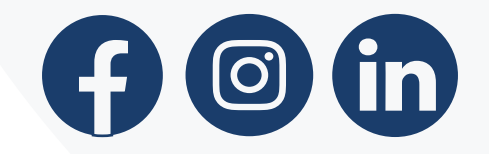

**[www.planseguro.com.mx](https://www.planseguro.com.mx/)**